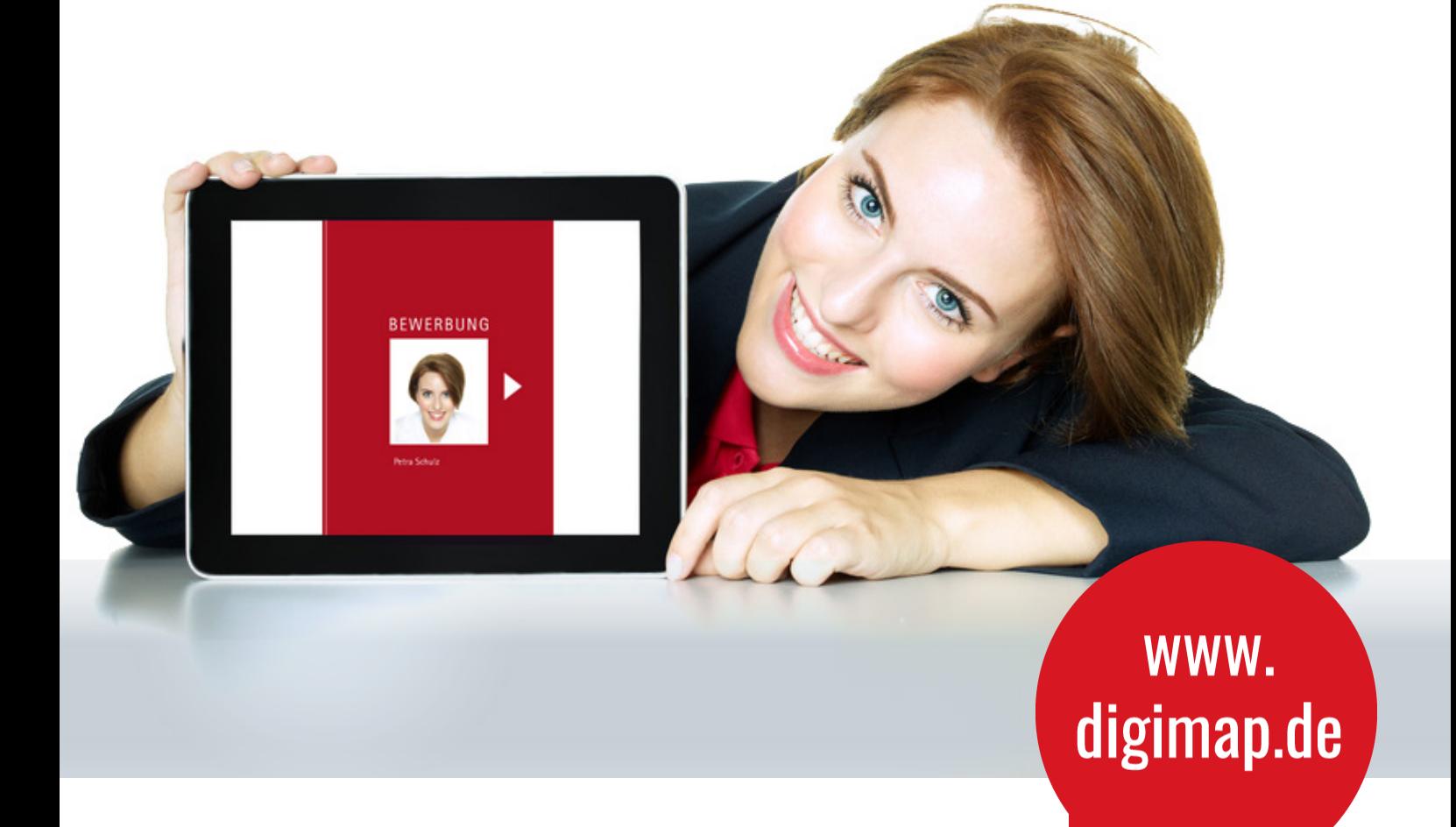

# **Anleitung zur Erstellung digitaler Bewerbungsmappen**

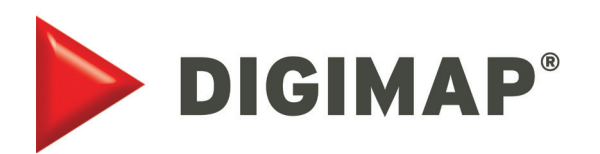

# Inhalt

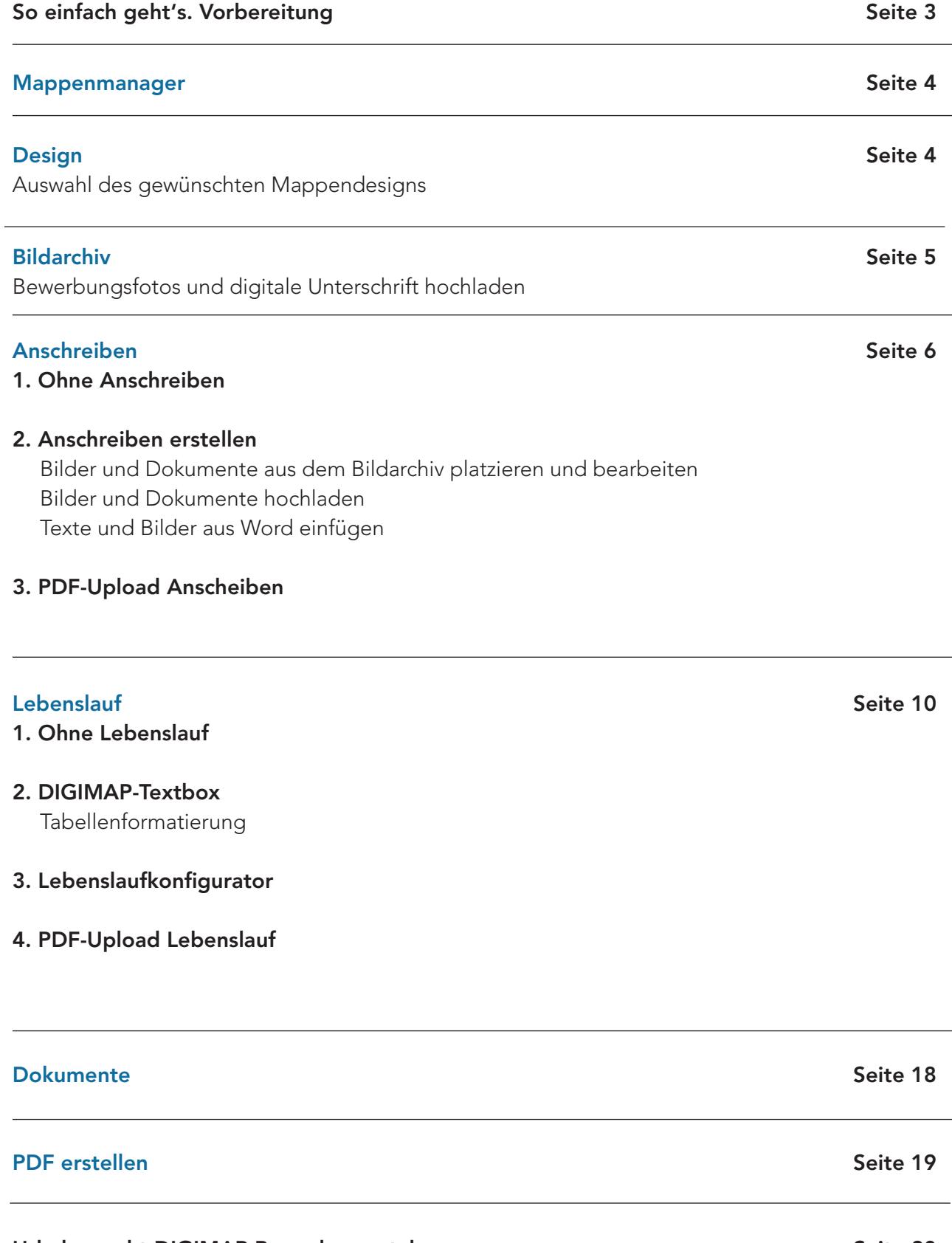

# So einfach geht´s. Anleitung zur Erstellung Ihrer persönlichen Bewerbungsmappe

Der praktische Ablauf zur Erstellung Ihrer Bewerbungsmappe ist ganz einfach. Nach Registrierung auf dem Portal werden Sie zum Bezahlvorgang geführt. Sie haben die Möglichkeit zwischen der Bezahlung per PayPal, Kreditkarte oder Überweisung (Girosolution) zu wählen. Sobald der Bezahlvorgang abgeschlossen ist, können Sie sich mit Ihrem gewählten Namen und Passwort anmelden.

### Vorbereitung

Haben Sie Ihre Dokumente (Zeugnisse, Referenzschreiben, etc.) gescannt und Ihre Bewerbungsfotos in digitaler Form vorliegen? Wenn ja, dann speichern Sie diese Dateien in einen Ordner auf Ihrem Computer. Ihren tabellarischen Lebenslauf erstellen Sie mit dem Textprogramm oder dem menügesteuerten DIGIMAP-Lebenslaufkonfigurator (Schritt 5).

### Alles vorbereitet — perfekt

Dann kann es schon losgehen. In 7 Schritten erfolgt die Erstellung Ihrer Bewerbungsmappe. Sie müssen sich nicht an die Reihenfolge (1-7) halten. Mit der Navigationsleiste (siehe Abb.) können Sie jederzeit das Kapitel wählen, das Sie bearbeiten möchten.

Auch nachdem Sie Ihre Inhalte, Daten und Dokumente eingegeben haben, können Sie jederzeit zwischen den Kapiteln hin und her wechseln und Ihre Mappe weiter bearbeiten, ggf. ein anderes Design wählen oder z.B. anstelle des Lebenslaufkonfigurators den Texteditor zur Erstellung Ihres Lebenslaufs verwenden. Ihre Daten in den Kapiteln sowie Ihre Einträge in den Optionen bleiben erhalten.

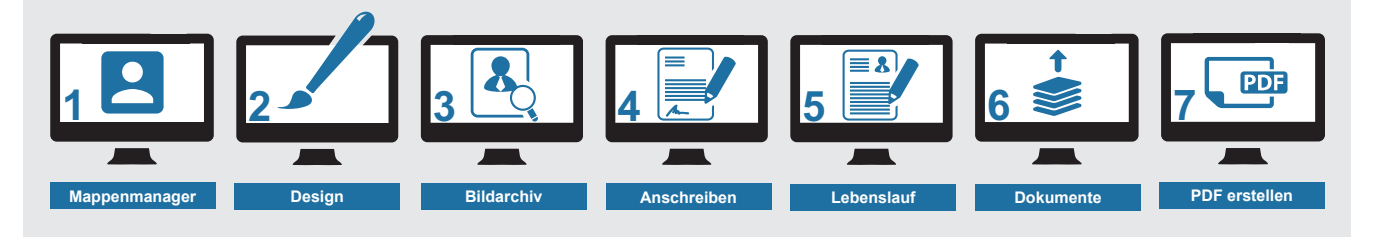

Abb. DIGIMAP Navigationsleiste

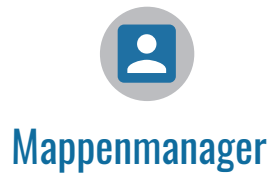

Geben Sie Ihrer Mappe hier einen aussagekräfitgen Dateinamen, z.B. "Bewerbung\_FIRMENNAME". Unter dieser Bezeichnung wird Ihre Mappe später als PDF gespeichert. Nach Eintragen des Dateinamens im Eingabefeld klicken Sie auf "Weiter".

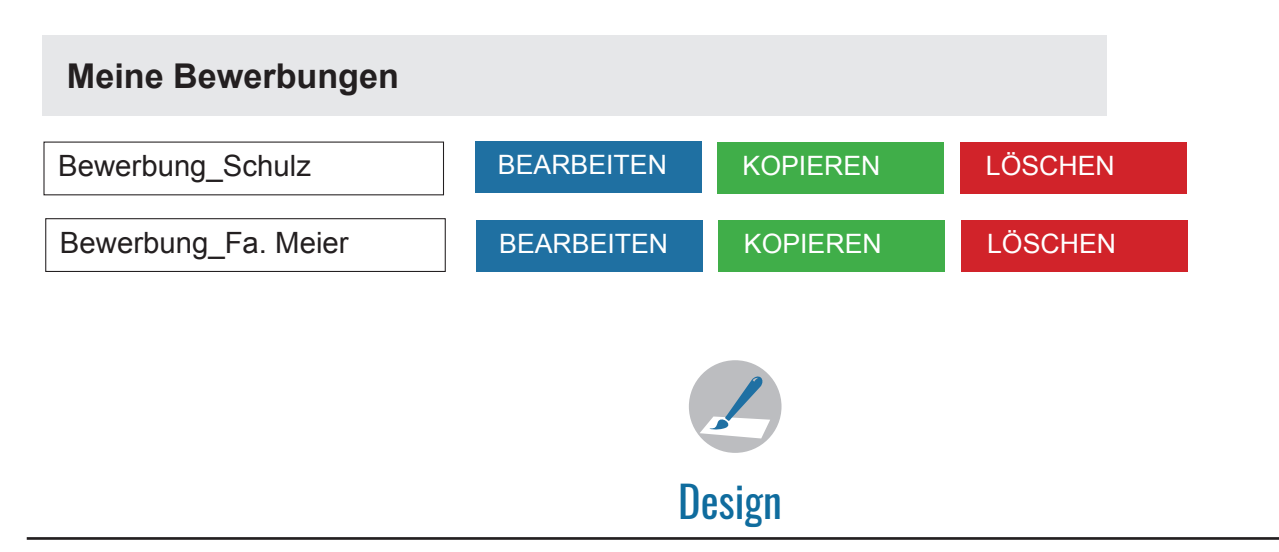

Wählen Sie Ihr gewünschtes Mappendesign. Klicken Sie auf das Design und Sie erhalten eine Vorschau der Titel- und Rückseite. Nach der Auswahl (roter Punkt) gelangen Sie zur Eingabemaske. Dort sind Ihre Registrierungsdaten bereits eingesetzt. Optional können Sie noch Ihre Berufsbezeichnung wie z.B. Einzelkauffrau oder einen Berufstitel hinzufügen.

Haben Sie eine Bewerbungsmappe mit Titelbild gewählt, laden Sie jetzt Ihr Bewerbungsfoto hoch. Es wird dann an der vorgesehenen Stelle platziert. Mögliche Formate: JPG, GIF oder TIFF. Die beste Qualität erhalten Sie mit JPG oder TIFF.

Auch jetzt können Sie ganz leicht nochmal ein anderes Mappendesign wählen. Auf der Zahlenreihe erhalten eine Vorschau aller zurzeit vorhandenen Designvarianten. Mit einem Klick auf eine Auswahl, ändern Sie das Design Ihrer Bewerbungsmappe.

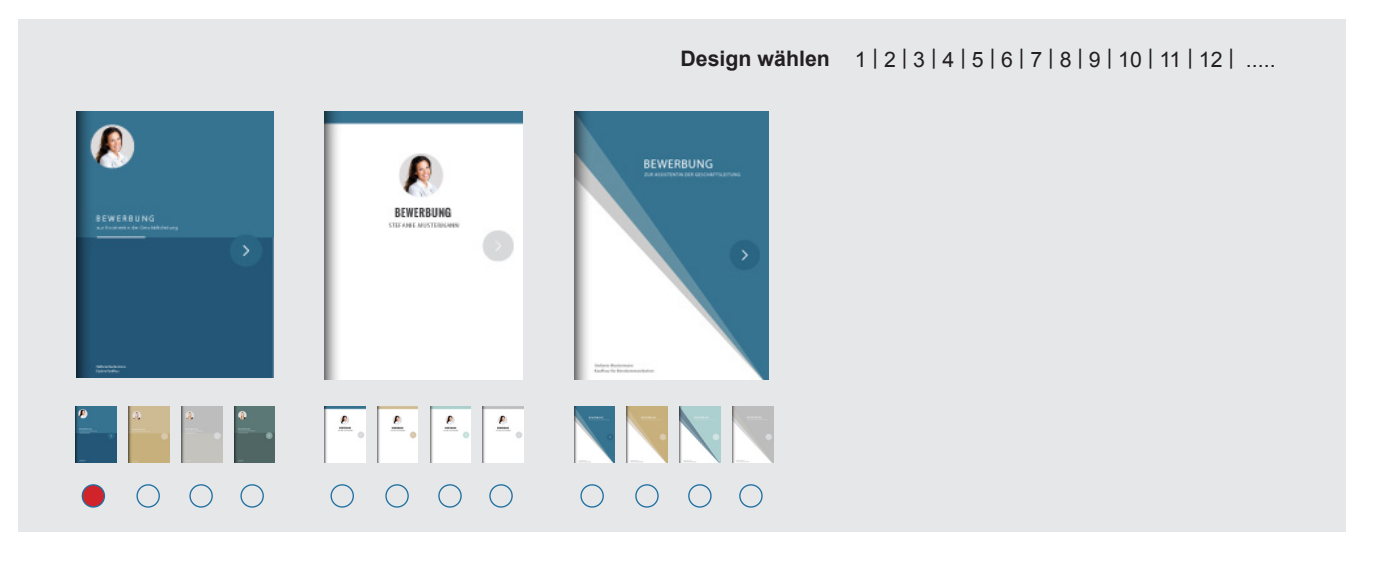

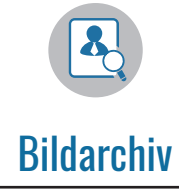

### Bewerbungsfotos

Sofern Sie noch kein Bewerbungsfoto hochgeladen haben, können Sie dies hier tun. Bitte verwenden Sie dafür eines der folgenden Dateiformate: JPG, GIF, TIFF. Beste Qualität erhalten Sie mit JPG oder TIFF.

Sie können auch mehrere Bilder hochladen. Die Auswahl, welches Bild aktuell im Lebenslauf und ggf. auf dem Mappentitel erscheint, treffen Sie anschließend mit den Auswahlpfeilen unter Ihrem abgebildeten Foto.

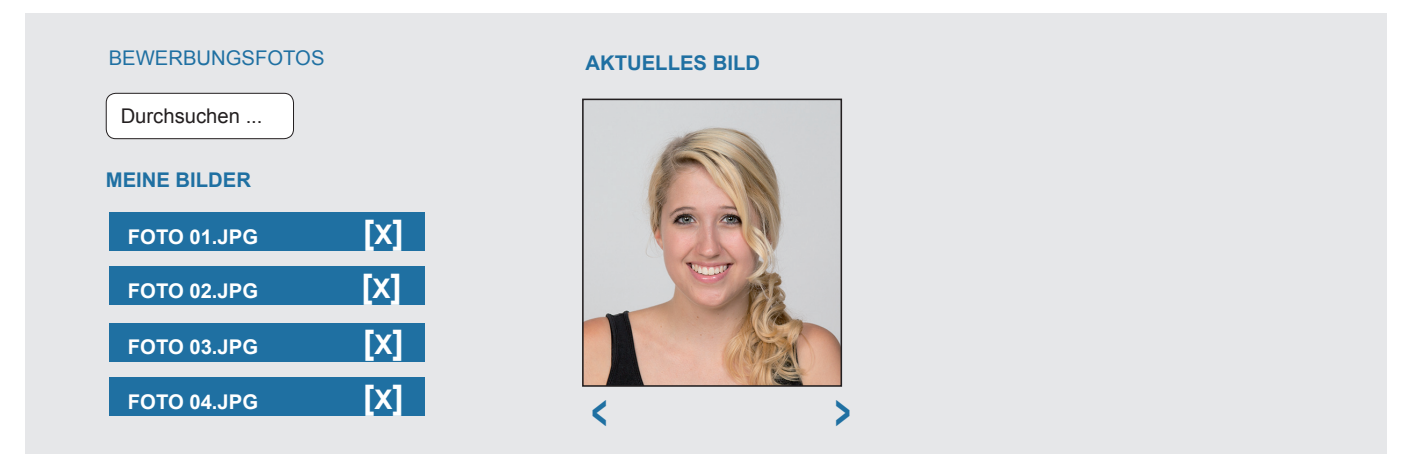

### Digitale Unterschrift

Laden Sie nun Ihre digitalisierte Unterschrift als Bilddatei hoch. Die Unterschrift müssen Sie auf Format zuschneiden. Verwenden Sie eines der folgenden Dateiformate: JPG, GIF, TIFF.

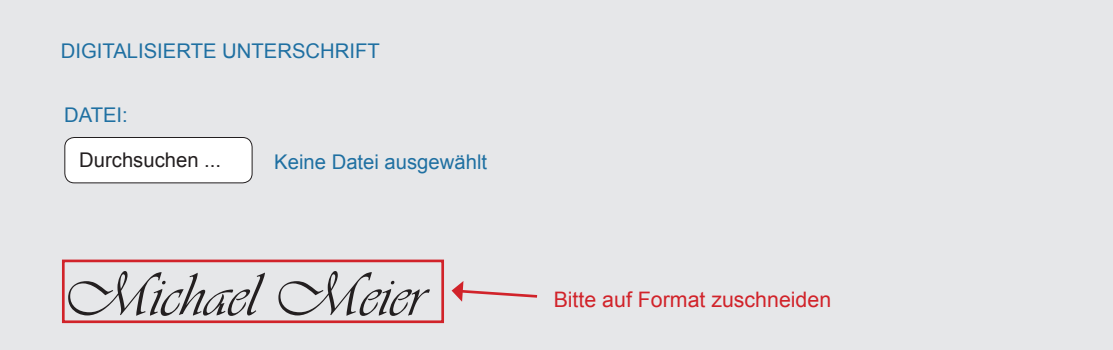

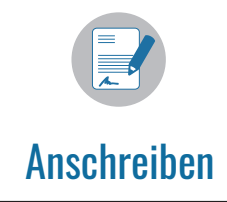

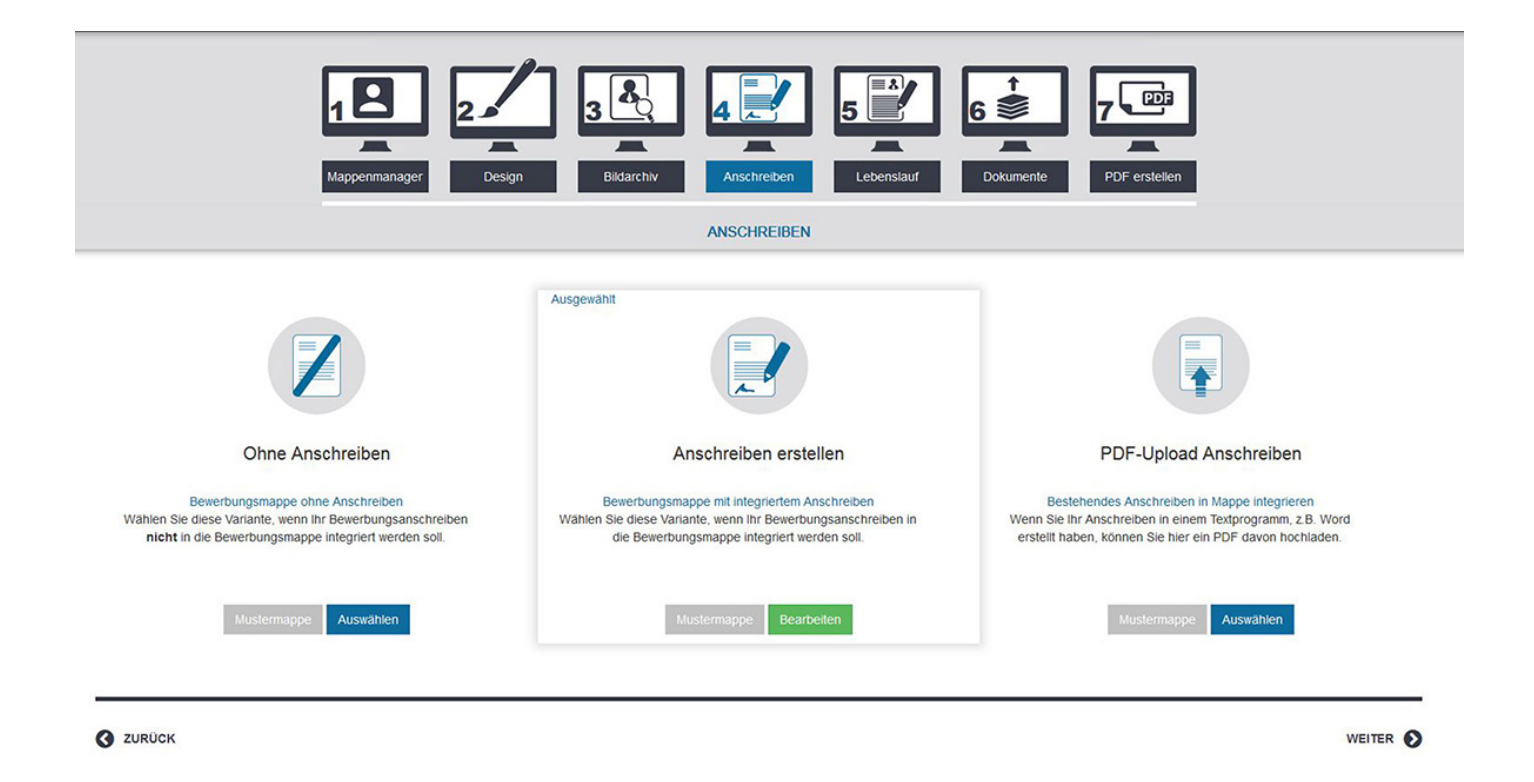

Hier haben Sie 3 Möglichkeiten. Sie können die Mappe ohne Anschreiben wählen, ein Anschreiben mit dem integrierten Texteditor erstellen oder Ihr bestehendes Anschreiben als PDF hochladen.

### Möglichkeit 1: Ohne Anschreiben

Sie werden sofort zu Schritt 5: "Lebenslauf" weitergeleitet.

### Möglichkeit 2: Anschreiben erstellen

Das Fenster mit der DIGIMAP-Textbox öffnet sich. Hier erstellen Sie Anschreiben, Motivationsschreiben oder sonstige Mitteilungen. Sie können problemlos Bilder und Tabellen einfügen und benötigen kein weiteres Textverarbeitungsprogramm.

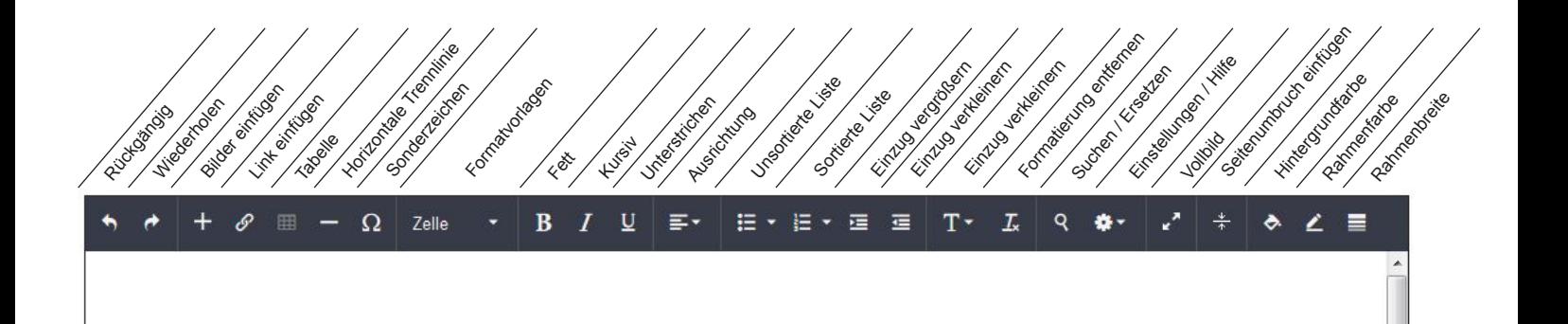

### Bilder und Dokumente aus dem Bildarchiv platzieren und bearbeiten

Setzen Sie den Cursor an die gewünschte Stelle und klicken Sie in der Werkzeugpalette auf (+), Bilder einfügen". Das Bildarchiv wird geöffnet. Klicken Sie hier auf das gewünschte Bild.

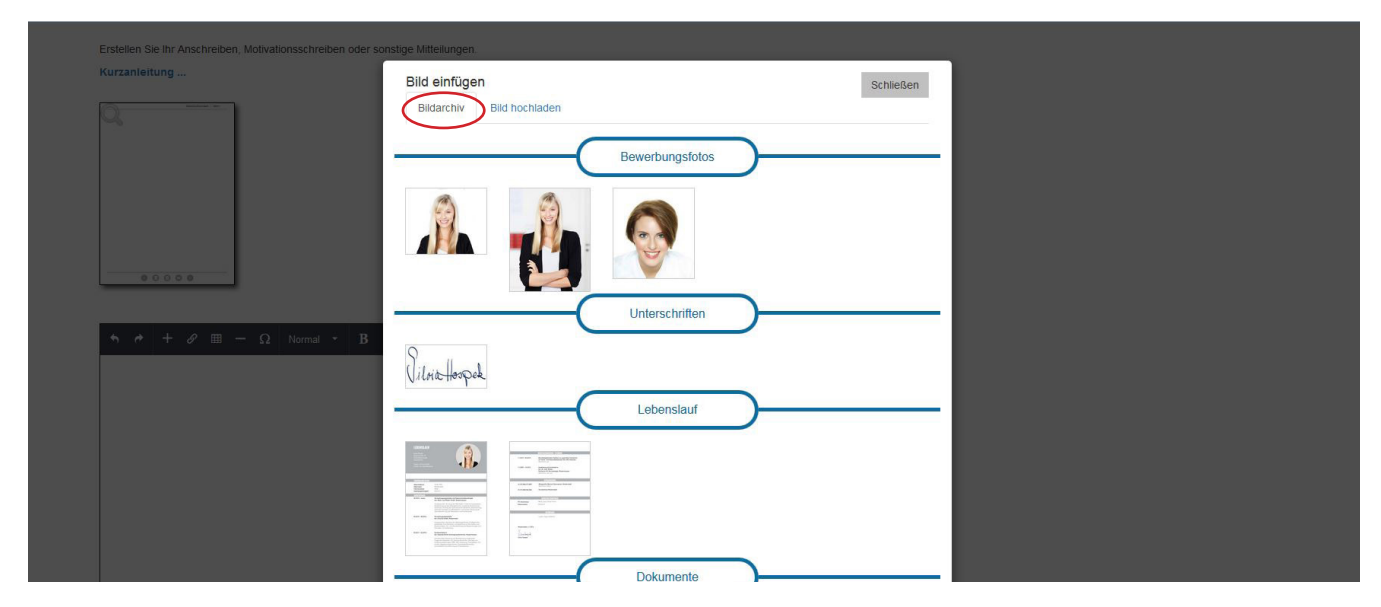

Abb. Bildarchiv

### Bilder und Dokumente hochladen und bearbeiten

Setzen Sie den Cursor an die gewünschte Stelle und klicken Sie in der Werkzeugpalette auf (+), Bilder einfügen". Das Bildarchiv wird geöffnet. Öffnen Sie hier die Funktion "Bild hochladen.

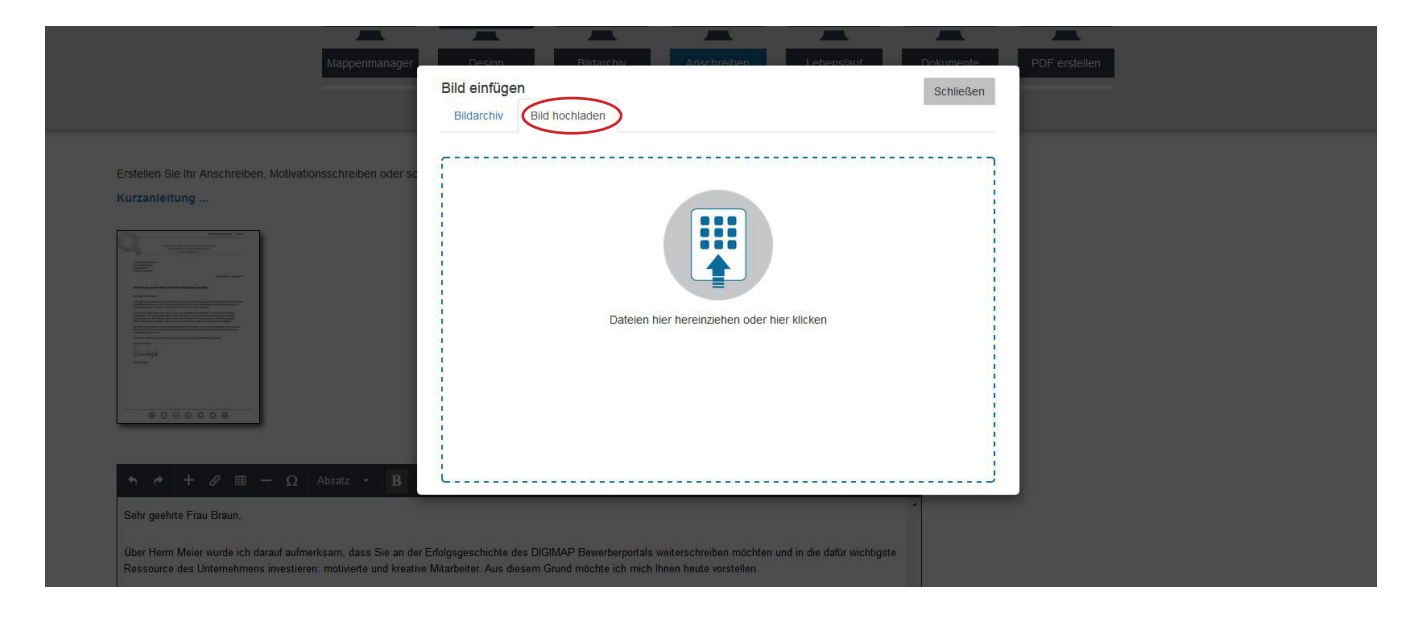

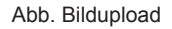

### Bildgröße ändern

Klicken Sie das Bild und ziehen Sie an einem der umliegenden Anfasspunkte bis die gewünschte Abbildungsgröße erreicht ist.

### Seitenumbruch 2

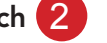

Am jeweiligen Blattende werden die Seiten umbrochen, d.h. es wird automatisch eine neue Seite hinzugefügt. Wenn Sie an einer bestimmten Position einen Seitenumbruch einfügen möchten, klicken Sie in der Werkzeugleiste auf "Seitenumbruch einfügen". Es erscheint eine rote Linie mit einem Kreuz. Die neue Seite wird eingefügt. Danach können Sie mit Ihrer Texteingabe fortfahren. Um den Seitenumbruch zu löschen klicken Sie auf das Kreuz oberhalb der Linie.

Seitenvorschau 3

Klicken Sie dazu auf das Lupensymbol in der Vorschau.

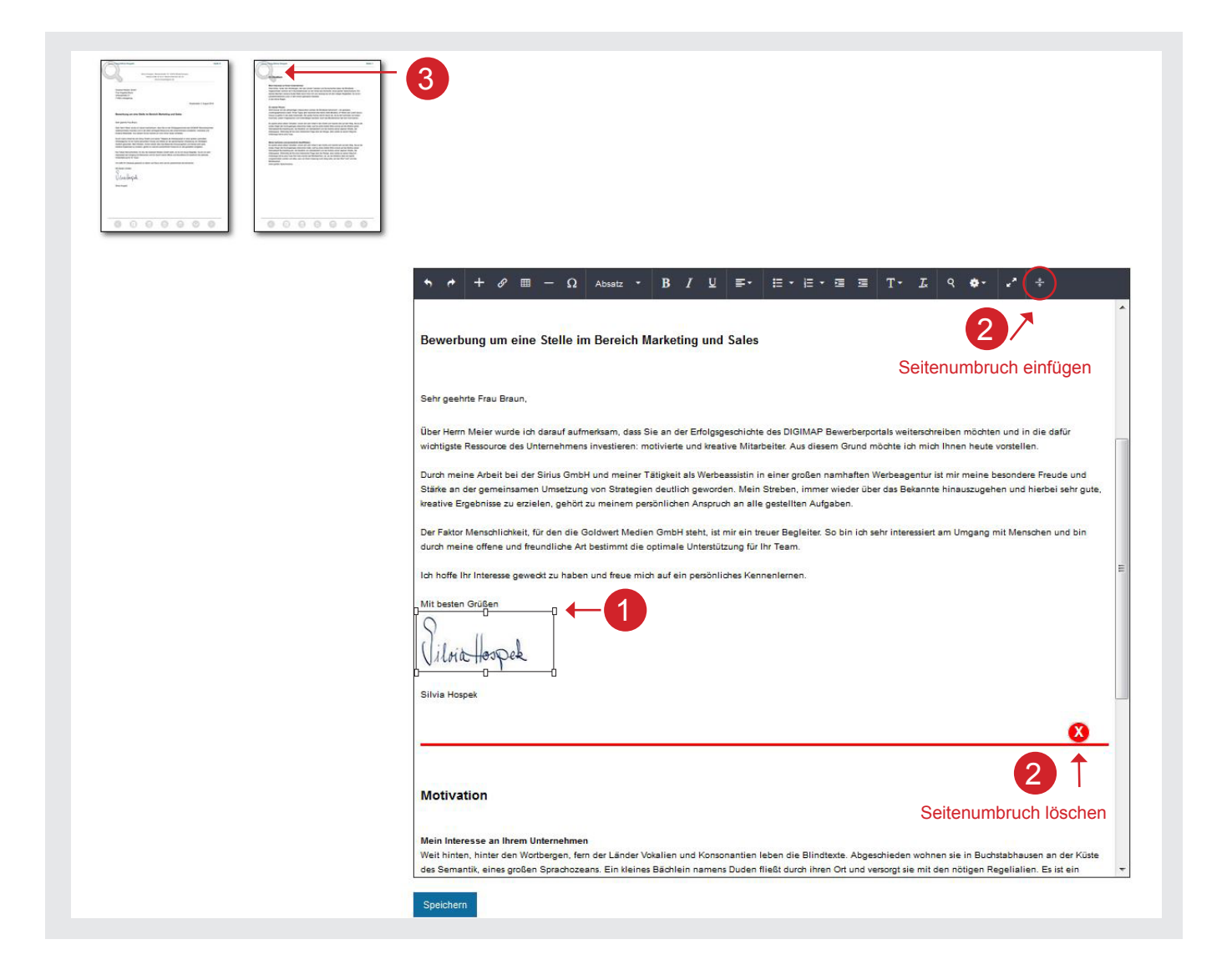

### Texte und Bilder aus Word einfügen

Wenn Sie Texte und Bilder aus einem Textprogramm, z.B. Word einfügen möchten, gehen Sie wie folgt vor.

- 1. Öffnen Sie das Word-Dokument
- 2. Markieren Sie den gesamten Bereich inklusive aller Bilder (Tastenkombination: "Strg + A" bzw. "CMD + A")
- 3. Kopieren Sie die Auswahl (Tastenkombination: "Strq + C" bzw. CMD + C")
- 4. Öffnen Sie die DIGIMAP Textbox
- 5. Setzen Sie den Cursor an die gewünschte Stelle und fügen Sie die Auswahl ein (Tastenkombination: "Strg + V" bzw. "CMD + V")
- 6. Ein Dialogfeld öffnet sich: Wählen Sie hier die Option "Formatierung entfernen"
- 7. Wenn Sie ein Bild kopiert haben, öffnet sich ein weitere Dialogfeld: Geben Sie die geforderte Tastenkombination ein.
- 6. Der kopierte Inhalt wird eingefügt und kann mit Hilfe der Werkzeugpalette bearbeitet werden.
- 7. Mit der Voransicht können Sie die Seite(n) betrachten . Klicken Sie dazu auf das Lupensymbol.

### Möglichkeit 3: PDF-Upload Anschreiben

Hier laden Sie Ihr Anschreiben hoch. Folgende Dateiformate sind möglich: jpg, PDF, tif, gif. Wenn Sie bereits mehrere Dokumente in einem PDF Dokument zusammengeführt haben, können Sie diese PDF-Datei komplett hochladen. Die Seiten werden automatisch als Einzeldokumente angezeigt und Sie können diese im DIGIMAP-Portal weiter verarbeiten.

Nur Dokumente mit einem Häkchen [ √ ] werden in Ihrer aktuellen Mappe angezeigt. Möchten Sie ein bestimmtes Dokument nicht für Ihre aktuelle Mappe verwenden, klicken Sie mit der Maus einfach das Häkchen [ ] weg. Das Dokument erscheint dann nicht in Ihrer Mappe - ist aber noch auf dem Portal gespeichert und kann jederzeit wieder aktiviert werden. Wenn Sie das Dokument dagegen komplett löschen möchten, klicken Sie auf [X].

Die Reihenfolge der Dokumente können Sie mit "Drag & Drop" ändern. Klicken Sie dazu mit der Maus auf das betreffenden blauen Feld, halten Sie die Maustaste gedrückt und ziehen Sie das Feld an die gewünschte Stelle.

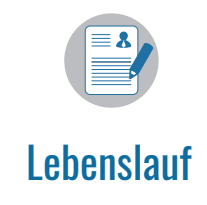

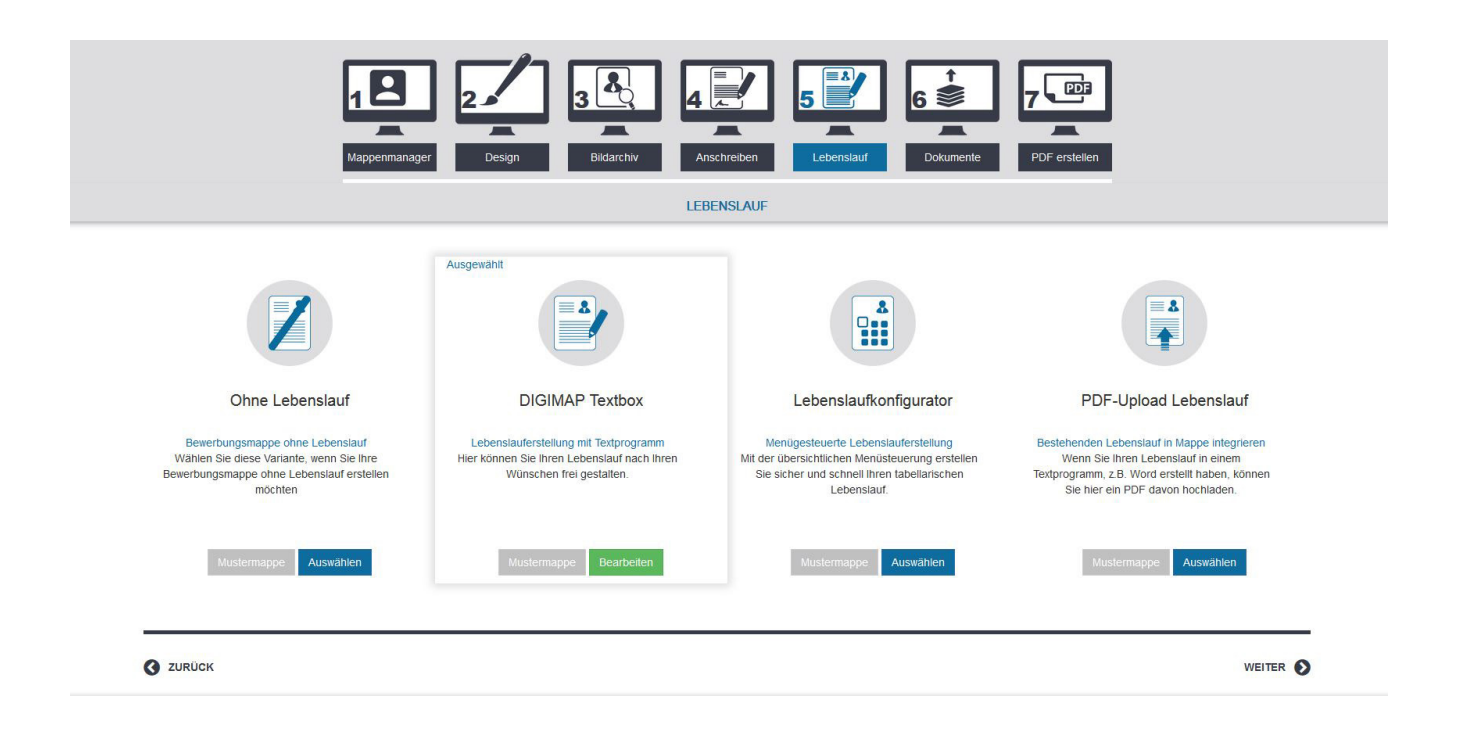

Für die Erstellung Ihres Lebenslaufs haben Sie drei Möglichkeiten: Sie können ein PDF hochladen, den Lebenslaufkonfigurator nutzen oder mit dem integrierten Texteditor arbeiten. Probieren Sie am besten alle Opitonen aus. Die jeweiligen Eingaben, die Sie machen, werden in Ihrem Account gespeichert. Danach können Sie jeweils die gewünschte Option wählen und weiterbearbeiten.

### Möglichkeit 1: Ohne Lebenslauf

Sie werden sofort zu "Dokumente" weitergeleitet

### Möglichkeit 2: DIGIMAP Textbox

Das Fenster mit der DIGIMAP-Textbox öffnet sich. Hier erstellen Sie Ihren Lebenslauf Sie können problemlos Bilder und Texte einfügen und benötigen kein weiteres Textverarbeitungsprogramm. Bitte nutzen Sie für die Erstellung unbedingt die Tabellenformatierung.

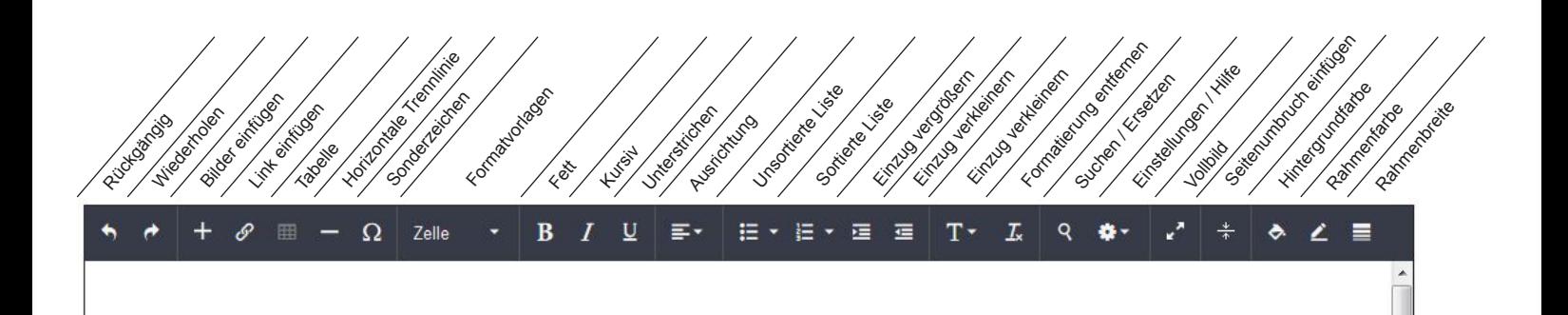

### Für die freie Erstellung Ihres Lebenslaufs gehen Sie bitte wie folgt vor:

1. Ihre Kontaktdaten und das hochgeladene Bewerbungsfoto werden automatisch auf der ersten Seite platziert. Sie können diese Daten und Elemente bearbeiten oder ggf. löschen.

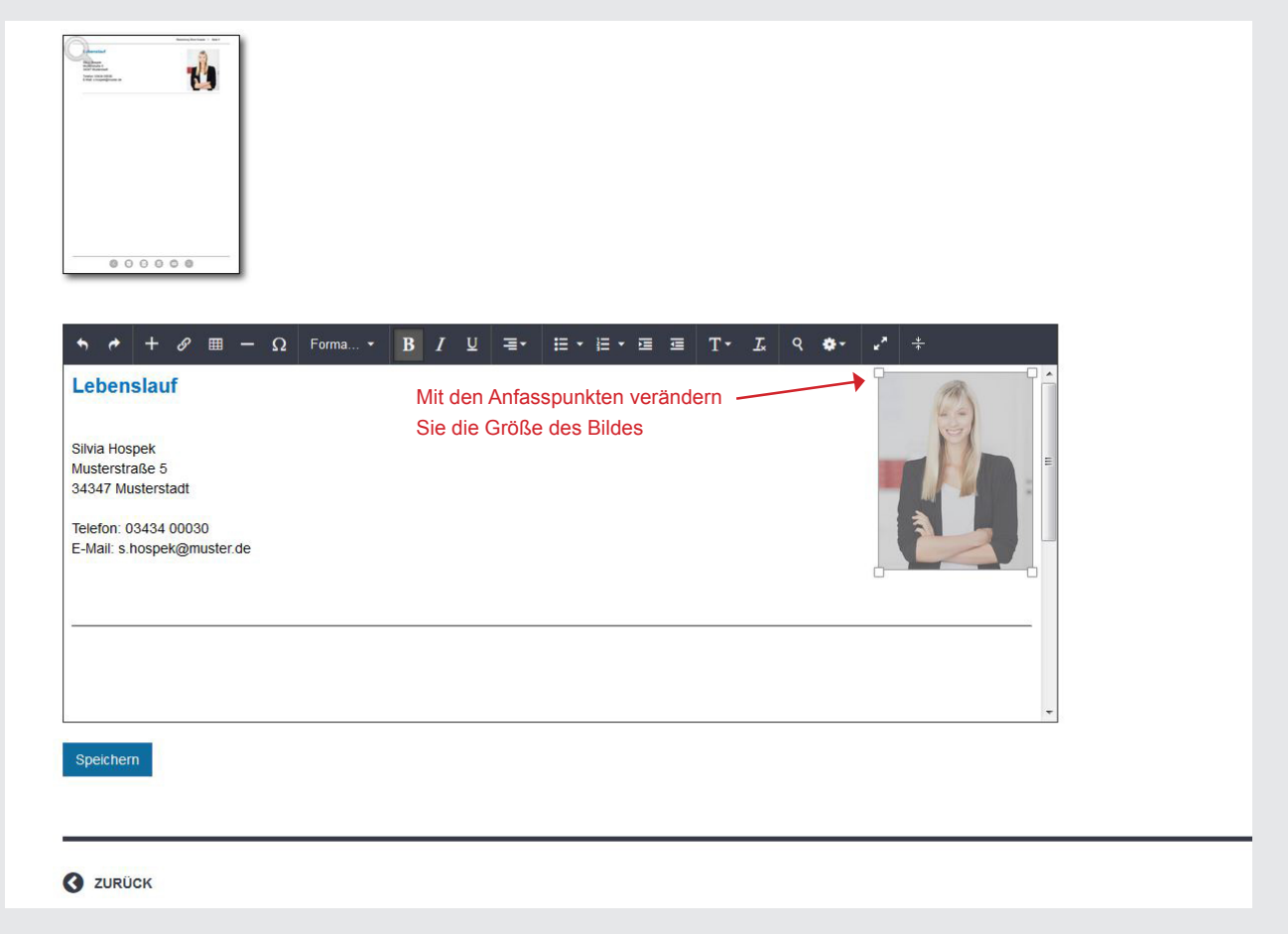

- 2. Nutzen Sie unbedingt die Tabellenformatierung, um Ihren Lebenslauf übersichtlich zu gestalten und optisch ansprechend aufzubereiten.
- 3. Setzen Sie den Cursor an die gewünschte Position auf der Seite und klicken Sie in der Werkzeugleiste auf Tabelle.
- 4. Das Tabellen-Eigenschaften Fenster öffnet sich. Wählen Sie hier mindestens 2 Spalten und eine beliebige Anzahl von Zeilen aus. Innerhalb der einzelnen Tabellenfelder bewegen Sie sich mit der Tabulator-Taste weiter. Wenn Sie am Ende der Tabelle angelangt sind, erhalten Sie durch Drücken der Tabulator-Taste weitere Tabellenzeilen.

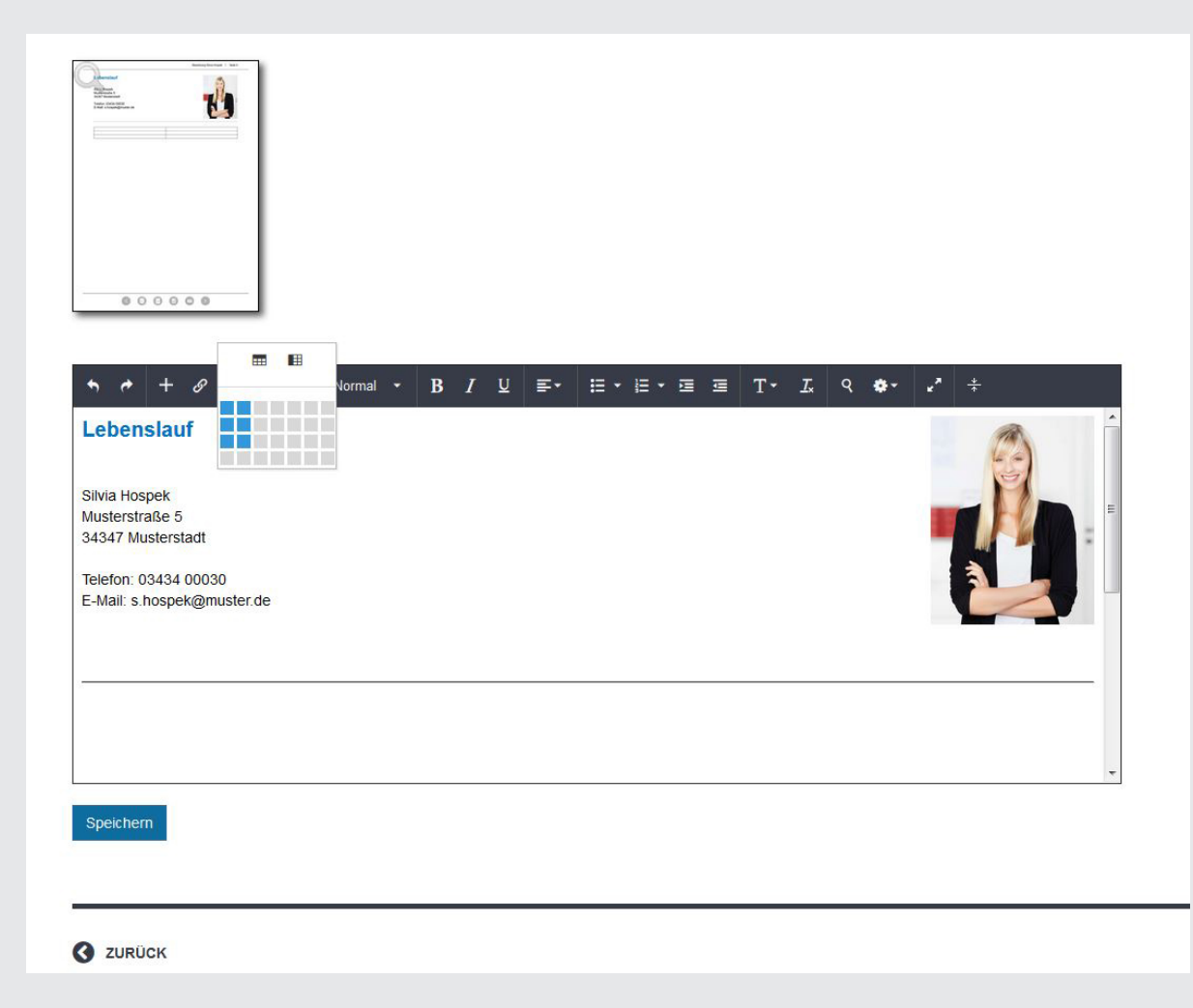

- 5. Die Tabelle wird in der Seite platziert
- 6. Um die Tabellenrahmen zu entfernen, markieren Sie die gesamte Tabelle. Wählen Sie mit der rechten Maustaste die "Tabelleneigenschaften"

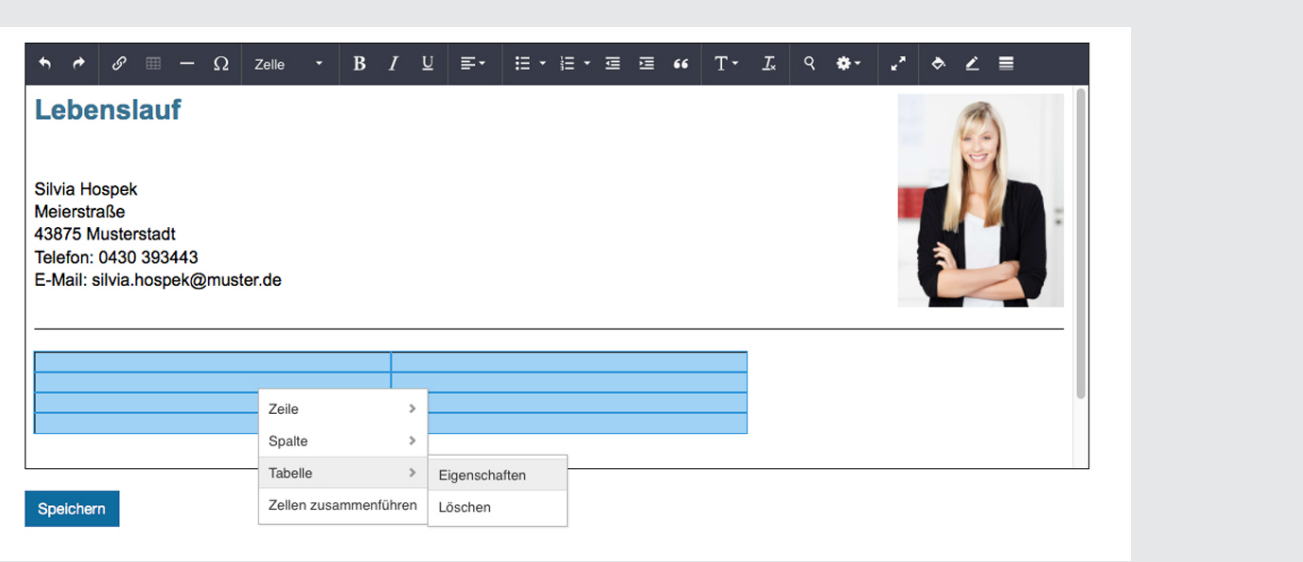

7. Das Fenster für "Tabelleneigenschaften" öffnet sich. Hier klicken Sie unter Rahmen auf "Aus".

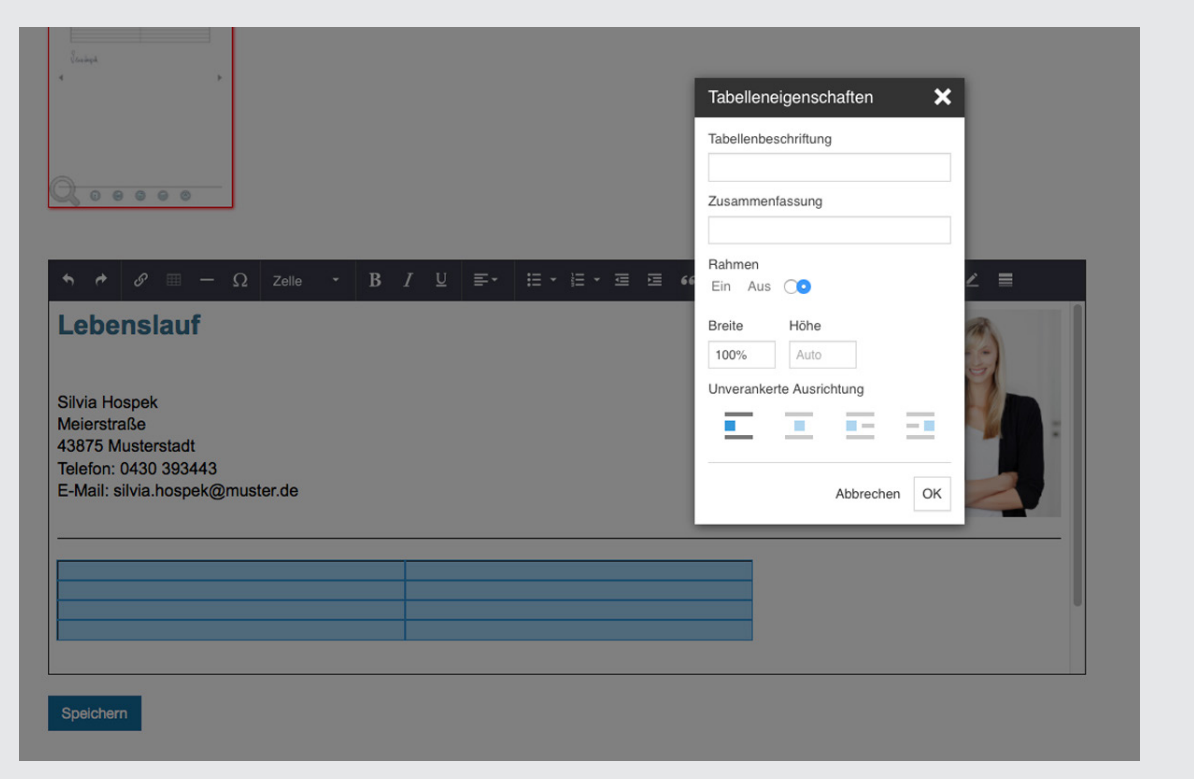

8. Geben Sie nun Ihre Texte und Daten in die Tabellenfelder ein und speichern Sie das Dokument. Nutzen Sie die Werkzeugleiste, um Ihren Lebenslauf übersichtlich zu gestalten und optisch ansprechend aufzubereiten. Empfehlung: Schriftgröße 14 Punkt, damit der Text auf dem Bildschirm gut lesbar ist.

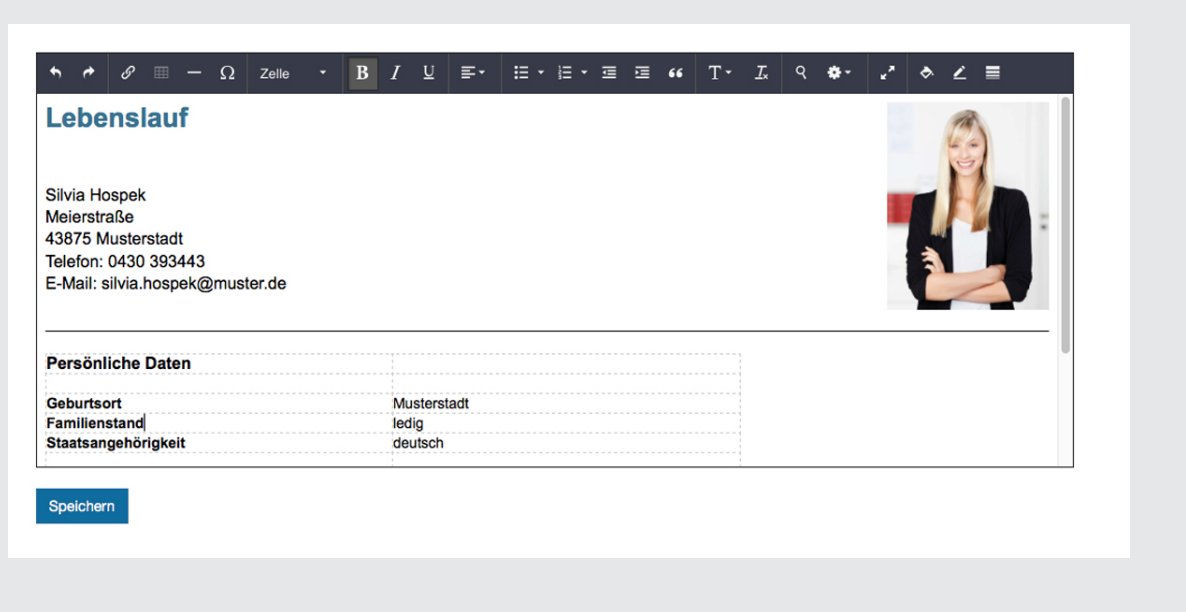

#### Seitenumbruch 1

Am jeweiligen Blattende werden die Seiten umbrochen, d.h. es wird automatisch eine neue Seite hinzugefügt. Wenn Sie an einer bestimmten Position einen Seitenumbruch einfügen möchten, klicken Sie in der Werkzeugleiste auf "Seitenumbruch einfügen". Es erscheint eine rote Linie mit einem Kreuz. Die neue Seite wird eingefügt. Danach können Sie mit Ihrer Texteingabe fortfahren. Um den Seitenumbruch zu löschen klicken Sie auf das Kreuz oberhalb der Linie.

### Seitenvorschau<sup>2</sup>

Klicken Sie dazu auf das Lupensymbol in der Vorschau. Alternativ wechseln Sie zu "PDF erstellen". Hier können Sie unter Vorschau das generierte PDF ansehen. Danach wechseln Sie einfach wieder zurück und bearbeiten Ihren Lebenslauf weiter.

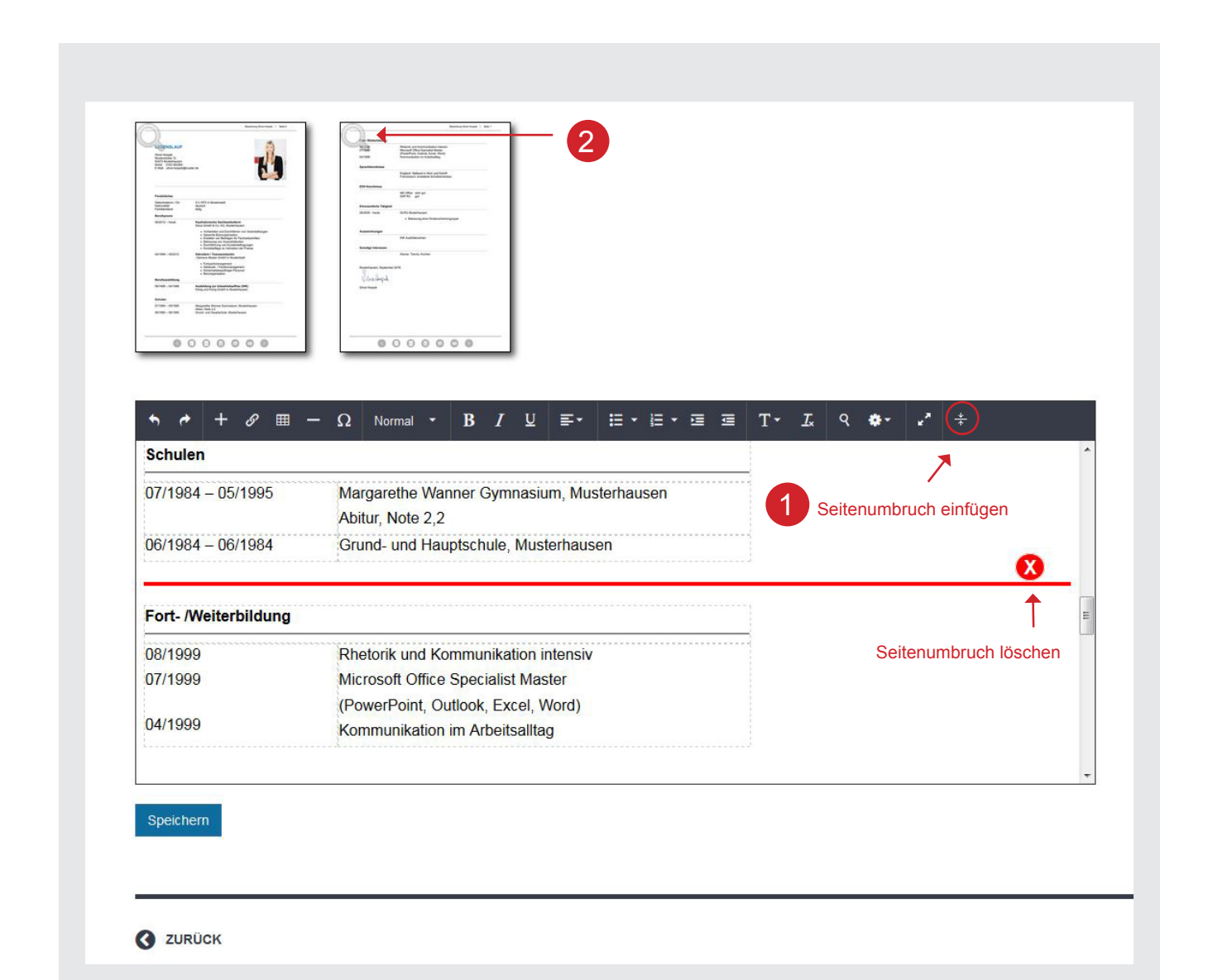

### Möglichkeit 3: Lebenslaufkonfigurator

Zur einfachen und professionellen Erstellung Ihres tabellarischen Lebenslaufs bietet das DIGIMAP Portal eine übersichtliche menügesteuerte Vorlage.

Mit Hilfe der vorgegebenen Eingabefelder erstellen Sie Ihren tabellarischen Lebenslauf in wenigen Minuten. Über das Feld Vorschau an der rechten Seite können Sie jederzeit den Stand Ihrer Eingaben kontrollieren. Oder Sie wechseln zum Betrachten zu "PDF erstellen".

Zur Eingabe Ihrer Daten in die jeweilige Rubrik, öffnen Sie diese mit einem Klick auf den Rubriktitel (kleiner Pfeil links). 1

### 1. Überschrift 2

Bestimmen Sie zuerst die Überschrift für Ihren beruflichen Werdegang. Sie haben die Auswahl zwischen "LEBENSLAUF", "VITA" oder "CURRICULUM VITAE".

### 2. Sortierung 3

Unter "Sortierung der Einträge" geben Sie an, ob Ihr Lebenslauf mit aufsteigendem oder absteigendem Datum erstellt werden soll.

### 3. Bewerbungsfoto 4

Ihr Foto wird automatisch platziert. Wenn Sie kein Foto im Lebenslauf möchten, klicken Sie das Häkchen weg

### 4. Unterschrift <mark>5</mark>

Wenn Sie eine digitale Unterschrift hochgeladen haben, können Sie diese über einen Klick einfügen. Die Unterschrift wird am Ende der Tabelle platziert. Die Größe verändern Sie mit dem nebenstehenden Regler.

### 5. Persönliche Angaben 6

Ergänzen Sie die Rubrik "Persönliche Angaben" nach Wunsch mit weiteren Daten. Einige Felder wurden bereits mit Ihrer Registrierung/Anmeldung ausgefüllt. Bis auf den Vor- und Nachnamen können Sie alle Felder bearbeiten.

### 6. Sortierbare Lebenslaufrubriken 7

In die einzelnen Rubriken geben Sie diejenigen Daten ein, die Sie in Ihrem beruflichen Lebenslauf angeben möchten. Die Reihenfolge ist frei wählbar. Klicken Sie dazu mit der Maus auf eine Rubrik, halten Sie die Maustaste gedrückt und ziehen Sie das komplette graue Feld an die gewünschte Stelle. Rubriken, die Sie ausgefüllt haben, werden mit der Anzahl Ihrer Einträge kenntlich gemacht. Tipp: Ziehen Sie alle Rubriken, die Sie benötigen gleich zu Beginn nach oben.

Für eine Vorschau Ihrer Einträge klicken Sie auf das nebenstehende Icon. Bitte berücksichtigen Sie, dass es einen kurzen Moment dauern kann, bis sich Ihr Lebenslauf aktualisiert hat. 8

### Einträge bearbeiten oder löschen 9

Alle Einträge erscheinen in dem Feld "Vorhandene Einträge". Wenn Sie den Eintrag bearbeiten möchten, klicken Sie auf das Feld. Mit Klick auf [X] löschen Sie den kompletten Eintrag aus der jeweiligen Rubrik.

### Weiterer Eintrag hinzufügen 10

Klicken Sie auf das Feld "+ Weiteren Eintrag zur Rubrik hinzufügen". Danach geben Sie in die Felder Ihre Daten ein.

In jeder Rubrik lassen sich beliebig viele Lebenslaufeinträge machen. Zur korrekten Sortierung verwenden Sie bei der Datumseingabe den integrierten Datepicker. Dabei muss jeweils ein vollständiges Datum (Tag, Monat, Jahr) eingegeben werden. Mit der Checkbox wählen Sie danach das gewünschte Datumsformat aus (Tag.Monat.Jahr oder alternativ Monat.Jahr). Anstelle eines Datums können Sie im 2. Zeitraumfeld **[ bis ]** Text eingeben. <mark>(11</mark>

Die meisten Rubriken erhalten zusätzlich ein Texteingabefeld. Hier haben Sie die Möglichkeit jeweils Tätigkeitsschwerpunkte oder Angaben zu machen. Dieses Feld ist frei formatierbar 12

Nicht ausgefüllte Rubriken erscheinen nicht in Ihrem Lebenslauf.

Wichtig: Sobald Sie einen Lebenslaufeintrag in einer Rubrik erstellt haben, speichern Sie diesen mit einem Mausklick auf das blaue Feld "Eintrag speichern".

#### 7. Designvarianten Lebenlauf 13

Mit dieser Funktion können Sie das Design Ihres Lebenslaufs wählen und ggf. farblich Ihrem gewünschten Mappendesign anpassen.

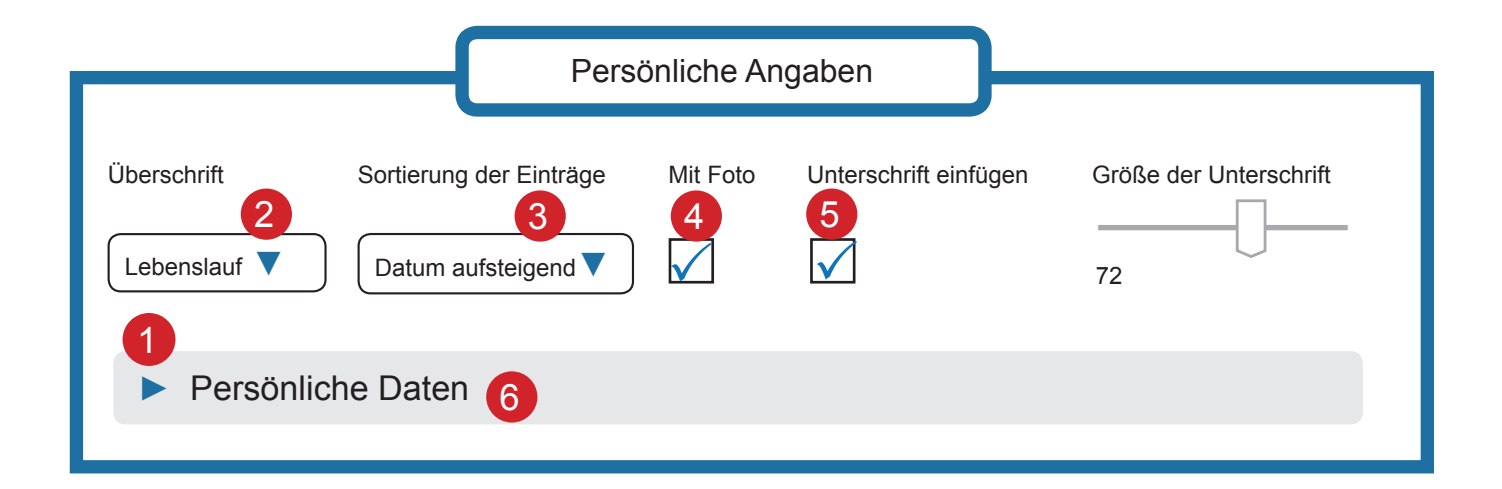

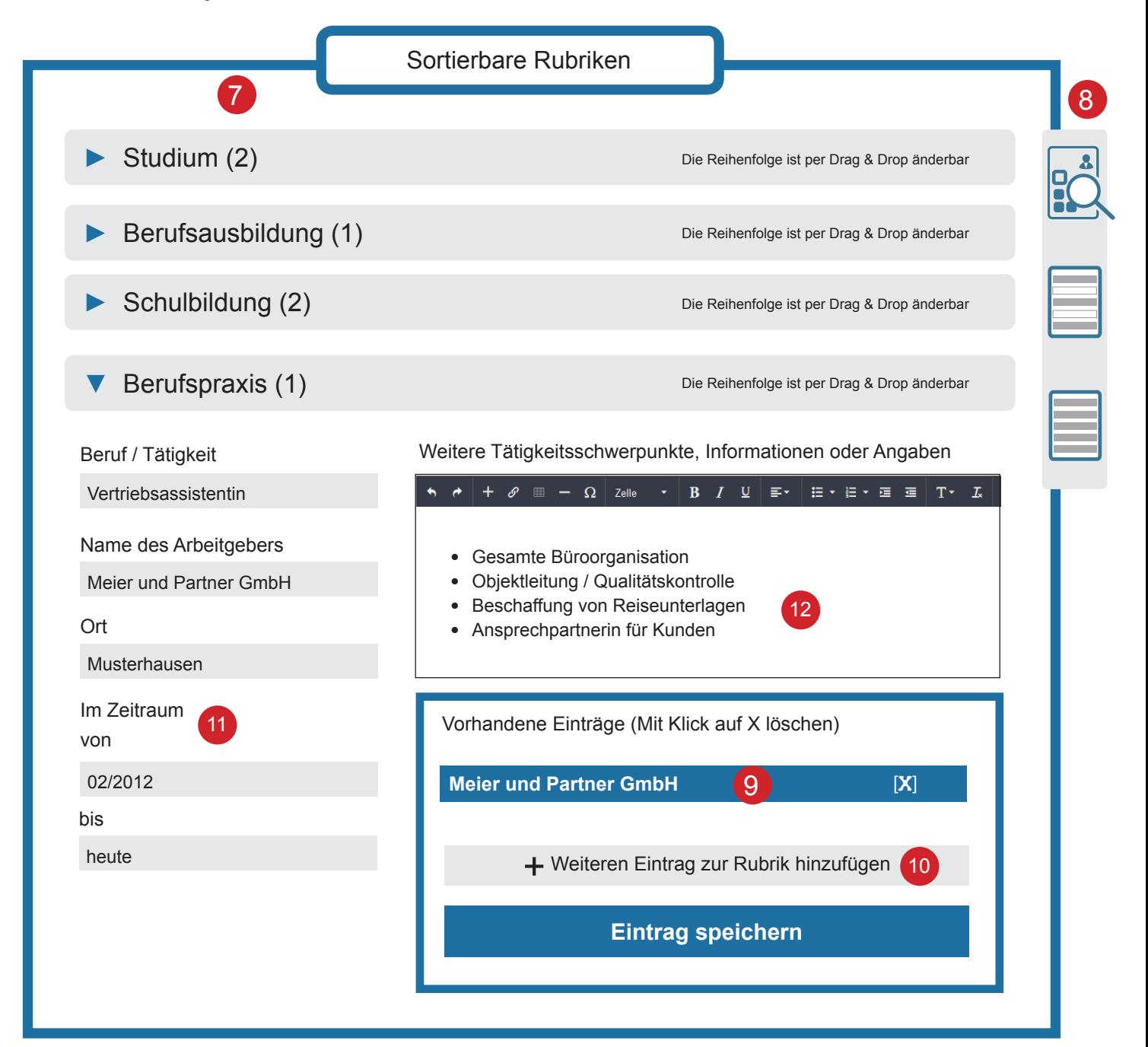

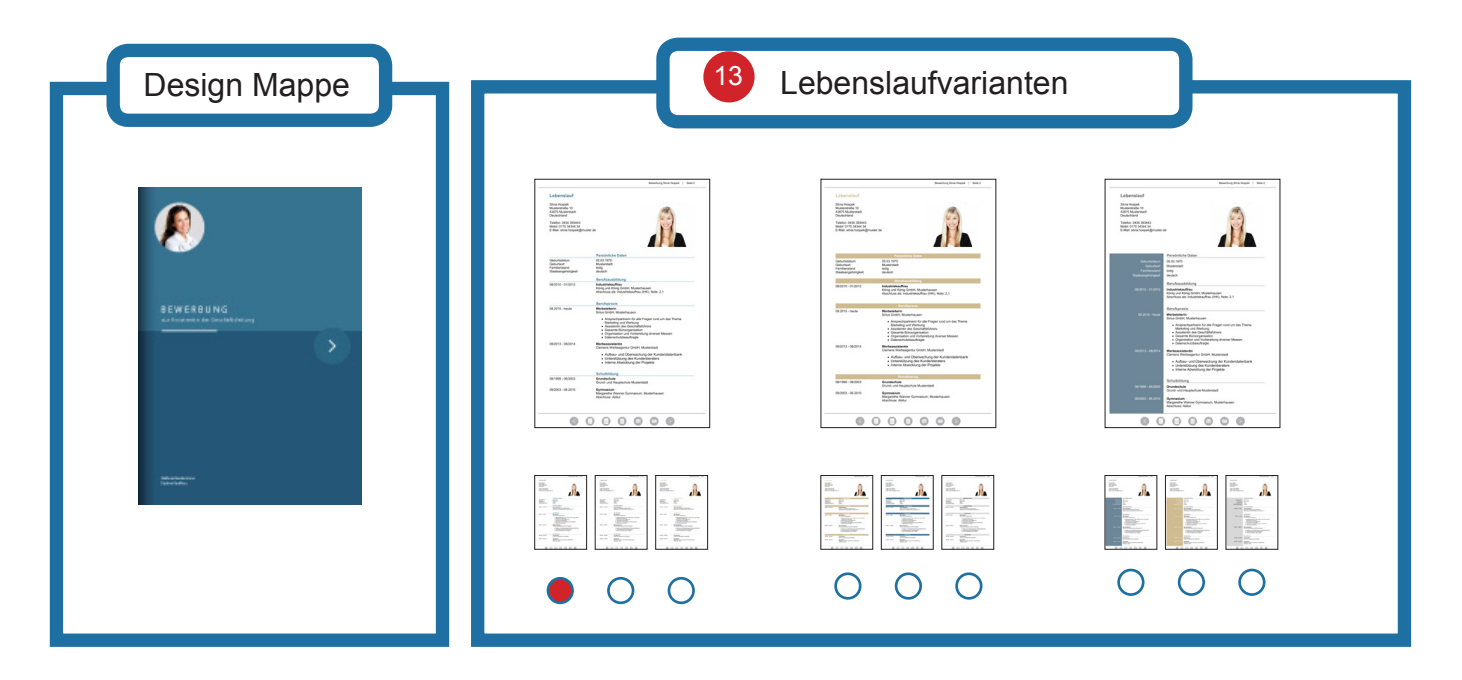

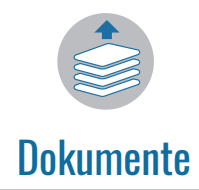

Laden Sie Ihre Dokumente (Zeugnisse, Empfehlungsschreiben, Referenzen etc.) hoch. Ihre Dateien werden automatisch zur optimalen Ansicht und zum sicheren E-Mail Versand komprimiert.

Folgende Dateiformate sind möglich: JPG, PDF, TIFF. Wir empfehlen als Format JPG, da hier die beste Qualtität erzielt wird. Wenn Sie bereits mehrere Dokumente in einem PDF Dokument zusammengeführt haben, können Sie diese PDF-Datei komplett hochladen. Die Seiten werden automatisch als Einzeldokumente angezeigt und Sie können diese im DIGIMAP-Portal weiterverwenden und ggf. neu sortieren.

### Auswahl der Dokumente

Nur Dokumente mit einem Häkchen [ √ ] werden in Ihrer aktuellen Mappe angezeigt. Möchten Sie ein bestimmtes Dokument nicht für Ihre aktuelle Mappe verwenden, klicken Sie mit der Maus einfach das Häkchen [ ] weg. Das Dokument erscheint dann nicht in Ihrer Mappe – ist aber noch auf dem Portal gespeichert und kann jederzeit wieder aktiviert werden. Wenn Sie das Dokument dagegen komplett löschen möchten, klicken Sie auf [X].

### Reihenfolge der Dokumente

Die Reihenfolge der Dokumente können Sie mit "Drag & Drop" ändern. Klicken Sie dazu mit der Maus auf das betreffende blaue Feld, halten Sie die Maustaste gedrückt und ziehen Sie das Feld an die gewünschte Position.

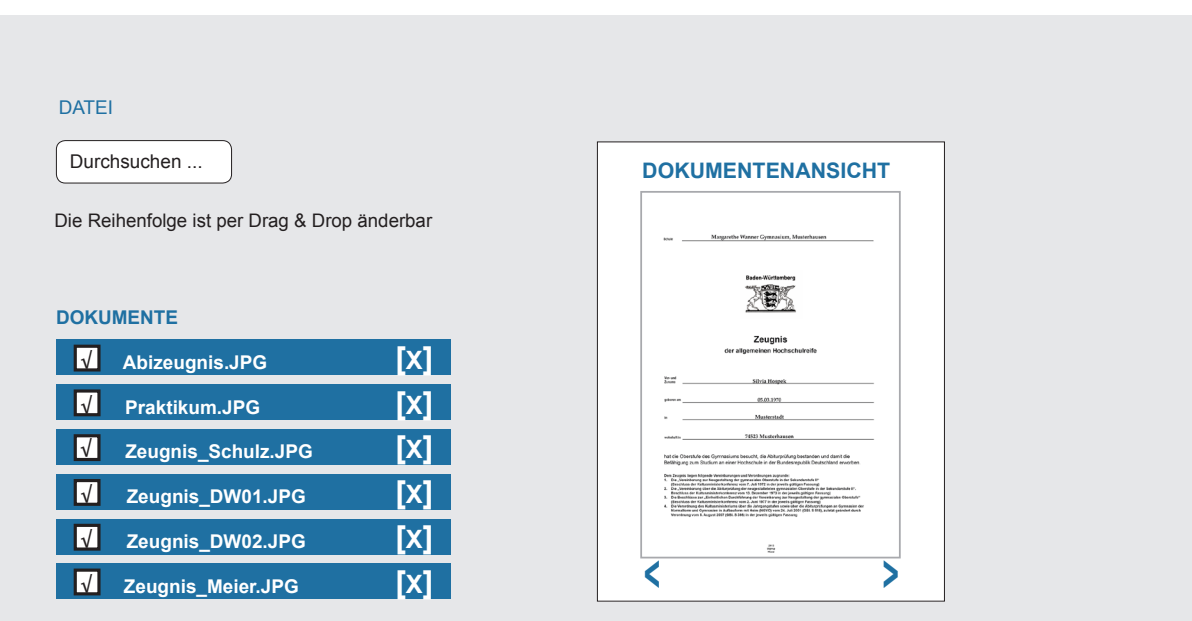

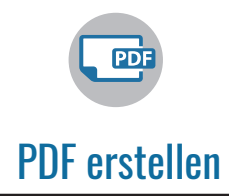

### Glückwunsch! Ihre digitale Bewerbungsmappe ist fast fertig

Im letzten Schritt können Sie bei Bedarf per "Drag & Drop" die Reihenfolge der Elemente "Anschreiben", "Lebenslauf" und "Dokumente" verändern.

Über die "Vorschau" sehen Sie ob die Gestaltung und Inhalte Ihren Eingaben entsprechen. Falls Sie noch etwas verändern oder ergänzen möchten, wählen Sie einfach in der Navigationsleiste den entsprechenden Schritt 1 bis 7.

### Übersicht zur Dateigröße

Auf dieser Seite wird auch der Seitenumfang Ihrer Bewerbungsmappe sowie die Dateigröße angezeigt. Viele Unternehmen beschränken den Eingang für E-Mail Bewerbungen. Bitte achten Sie darauf, dass Ihre Bewerbungsmappe unter diesem Wert liegt.

Wenn alles in Ordnung ist, laden Sie mit einem Klick auf "Download" Ihre persönliche Bewerbungsmappe herunter und speichern diese auf Ihrem Computer.

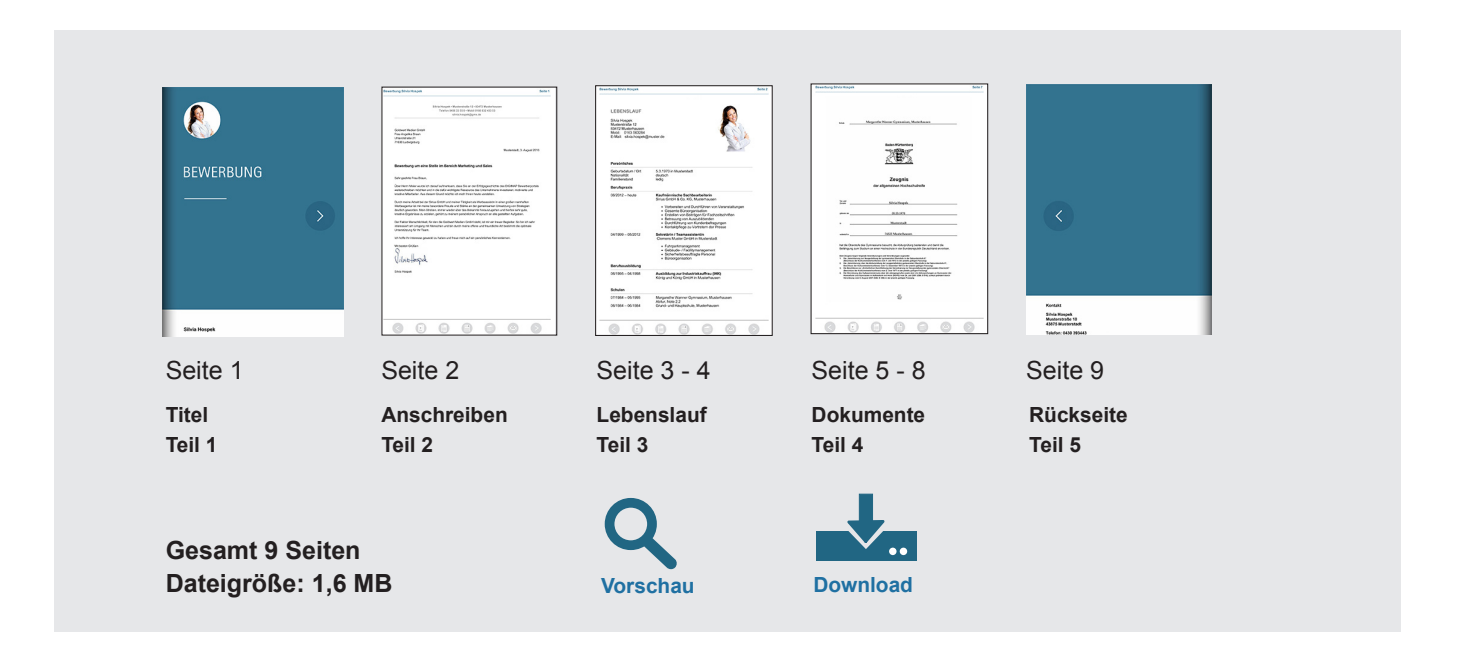

Wir wünschen Ihnen viel Erfolg für Ihre Bewerbung und den Weg zum Traumjob

Ihr DIGIMAP-Team erreichen Sie unter: Telefon 07141 56442-60

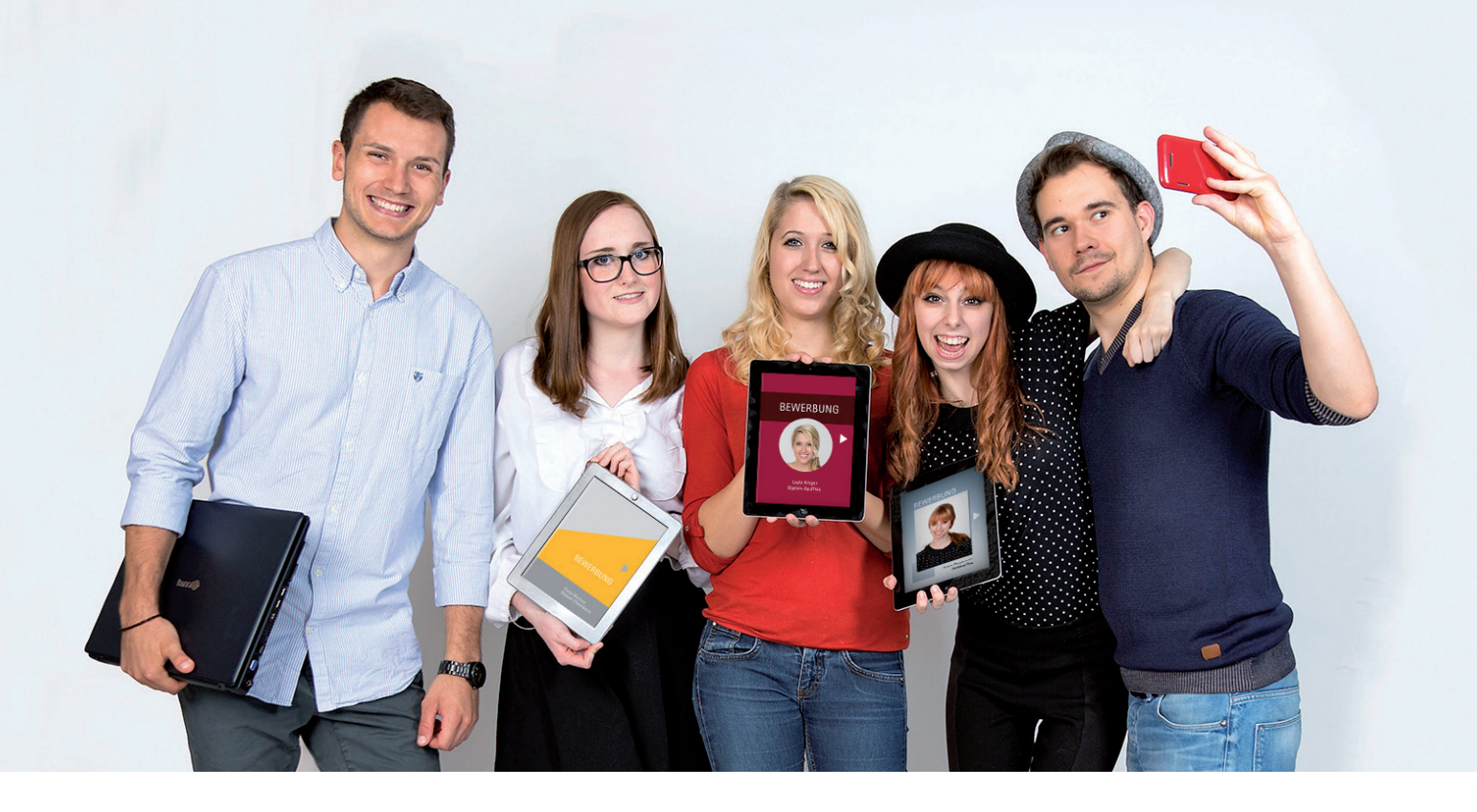

Alle genannten Marken, Bezeichnungen, sowie die Rechte am Bild sind eingetragene Marken- und Warenzeichen oder Urheberrechte der jeweiligen Eigentümer. Insbesondere Goldwert Medien GmbH. Alle Informationen, Texte, Bilder und Grafiken sowie das Design dieser Broschüre dienen ausschließlich Ihrer persönlichen Information. Alle Daten, insbesondere Bilder, Texte und Grafiken genießen nach §4 und §§87a ff. Urhebergesetz urheberrechtlichen Schutz.

Kopieren und/oder Ausdruck der Inhalte sind nur gestattet, sofern es ausschließlich dem direkten Zweck einer Registrierung auf diesem Portal dient. Jegliche darüber hinausgehende Reproduktion, Bearbeitung, Vervielfältigung, Verbreitung und/oder öffentliche Wiedergabe ist untersagt, da dieses die übliche Nutzung überschreitet und somit einen Verstoß gegen das Urheberrecht darstellt, welches strafrechtlich verfolgt wird und zum Schadenersatz verpflichtet.

Alle in dieser Broschüre enthaltenen Bewerbungsbeispiele sind frei erfunden. Namen, Daten und Fakten wurden so verändert, dass Ähnlichkeiten mit real existierenden Personen rein zufällig wären.

© Das DIGIMAP®-Bewerberportal steht im ausschließlichen geistigen Eigentum der Goldwert Medien GmbH, welcher sämtliche Rechte ausschließlich und vollumfänglich zustehen. Das DIGIMAP®-Bewerberportal ist zudem geschmacksmusterrechtlich und gebrauchsmusterrechtlich sowie wettbewerbsrechtlich geschützt. Texte, Layout und Design aller nach dieser Form und dem Konzept erstellten digitalen Bewerbungsmappen sind gemäß § 2 UrhG, urheberrechtlich geschützt.

DIGIMAP® ist eine registrierte Marke beim Deutschen Patent- und Markenamt (Registernummer: 3020110245746).

gez. Goldwert Medien GmbH, 2015

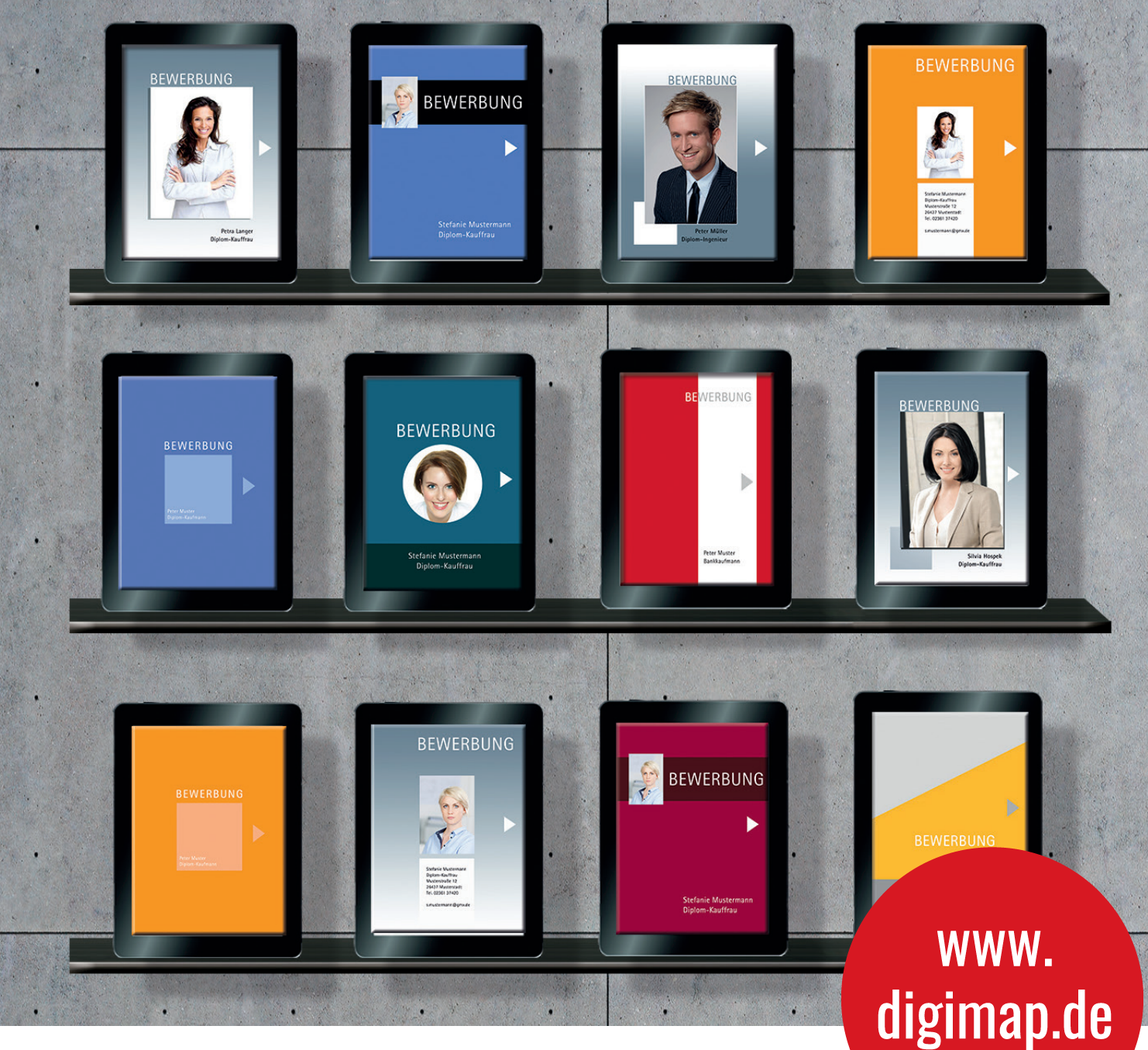

Für das DIGIMAP-Onlineportal wurden zahlreiche Gespräche mit Bewerbern, Personalsachbearbeitern und Personalberatern geführt. Die daraus gewonnenen Erkenntnisse sind in die Programmierung und Umsetzung eingeflossen.

Das Portal wird permanent erweitert und ausgebaut. Regelmäßig werden neue moderne Mappendesigns integriert und die Anwendungen optimiert.

Wenn Sie Fragen, Wünsche oder Anregungen zu DIGIMAP haben, rufen Sie uns an oder schicken Sie uns eine Mail.

DIGIMAP® Telefon: 07141 56 442-60 E-Mail: welcome@digimap.de www.digimap.de

Goldwert Medien GmbH Uhlandstraße 21 71638 Ludwigsburg Tel.: 07141 56 442-60